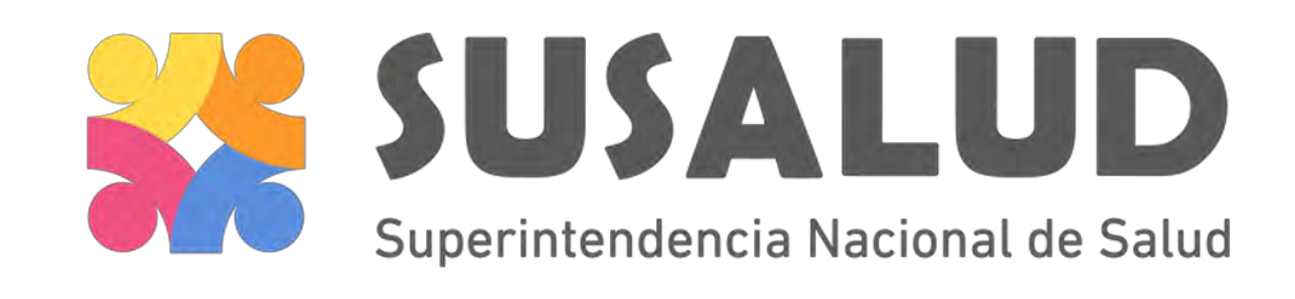

# REGISTRO NACIONAL DE IPRESS Solicitud de Actualización de Datos

Diciembre 2016

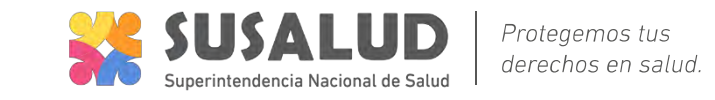

• Luego de ingresar con tu usuario y contraseña selecciona la opción **"Solicitar Actualización de IPRESS"**

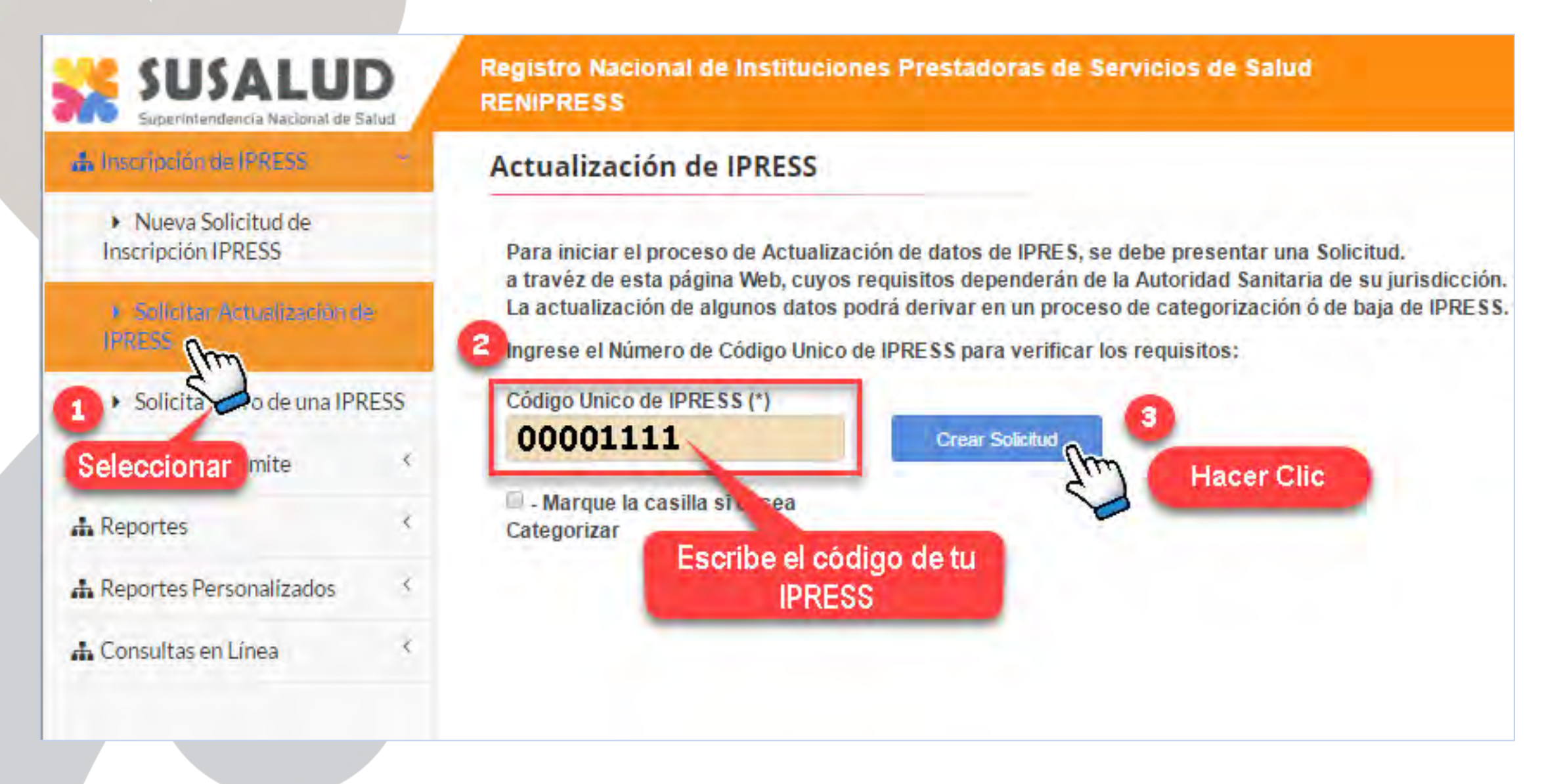

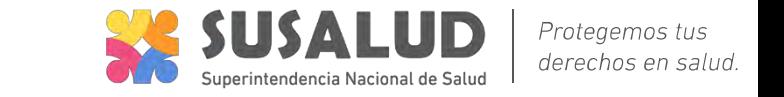

• Le mostrará **SÓLO** habilitado el formulario **"DATOS SOLICITUD"** que deberá registrar para solicitar **AUTORIZACIÓN** del usuario que va realizar la actualización del los datos de la IPRESS.

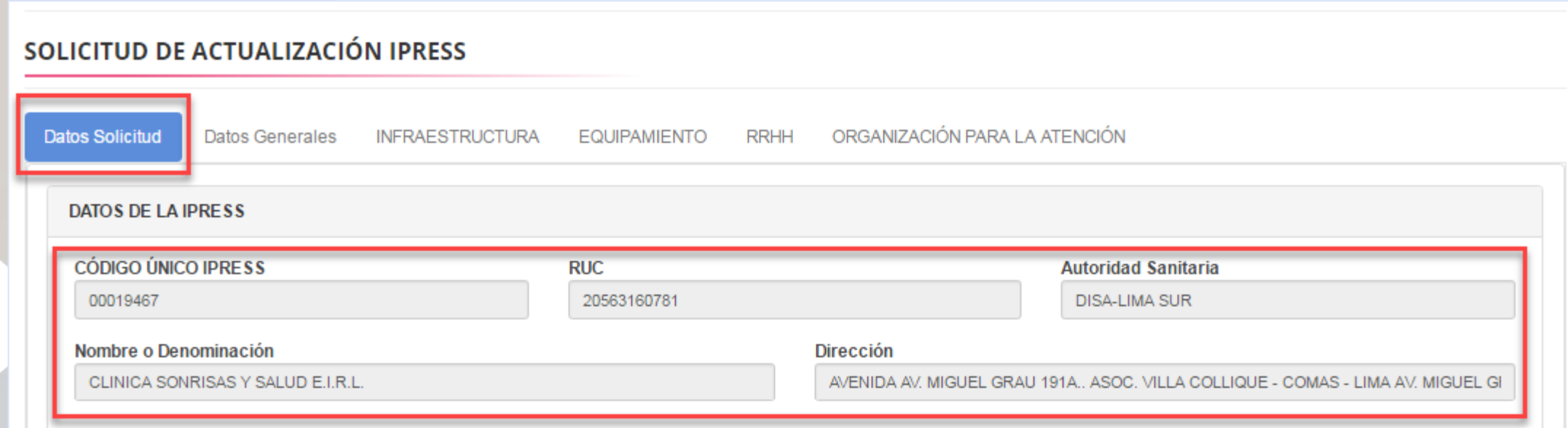

Este formulario le mostrará 2 campos:

**DATOS DE LA IPRESS:** Estos campos no se podrán MODIFICAR el usuario deberá verificar los datos y validar que pertenecen a su IPRESS.

**DATOS DE LA PERSONA QUE COORDINARÁ LA ACTUALIZACIÓN IPRESS:** Para identificar a quien realiza el trámite y realizar las notificaciones, En esta sección le pedirá enviar documentos adjuntos que indican la AUTORIZACIÓN por parte de la IPRESS al usuario para actualizar la información.

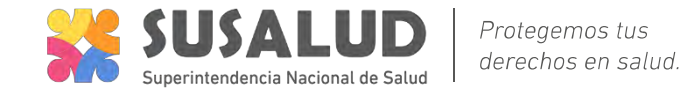

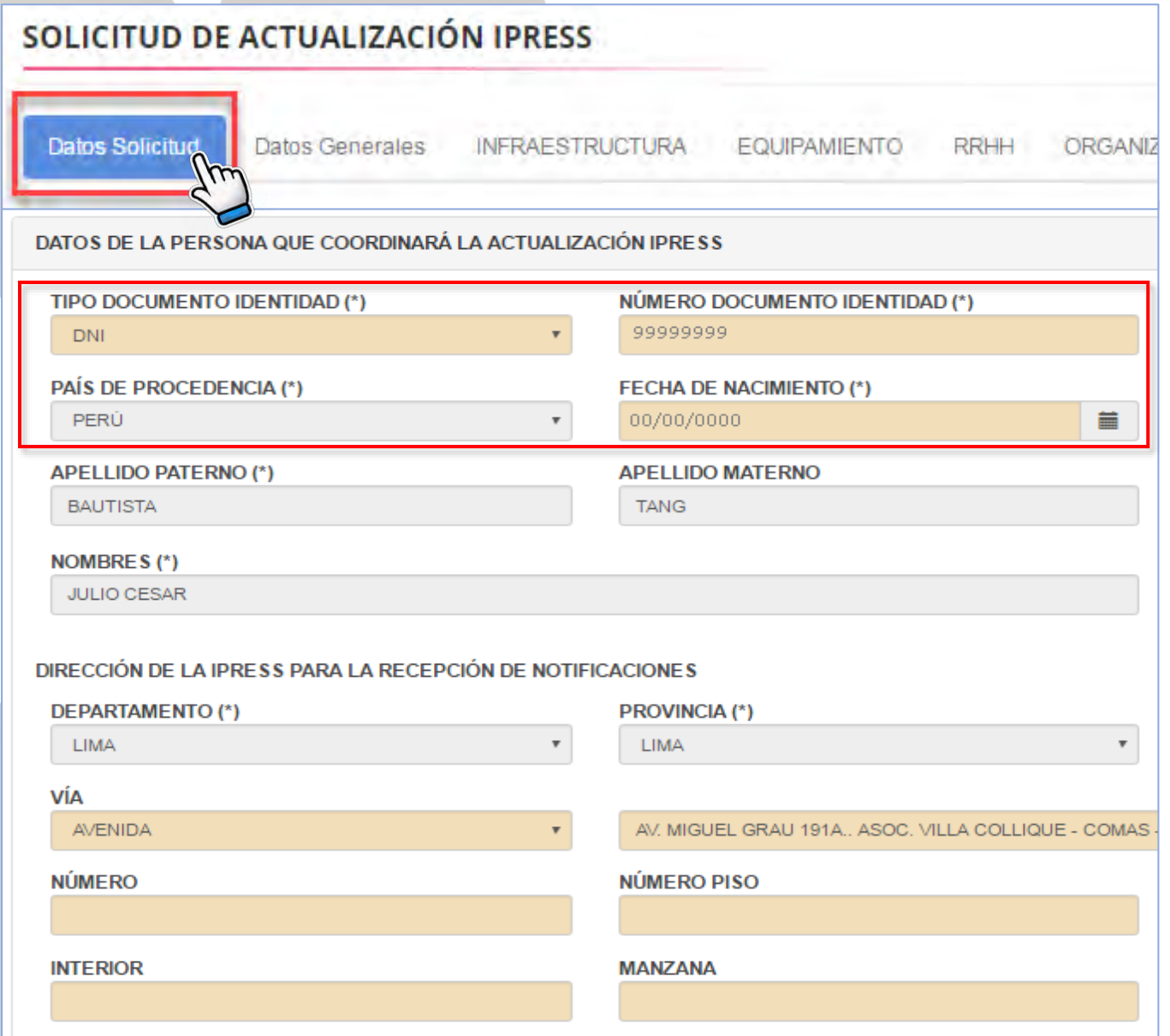

### **DATOS DE LA PERSONA DE COORDINARÁ LA ACTUALIZACIÓN IPRESS**

- Los datos de la persona se llenan automáticamente ingresando DNI, Fecha de nacimiento y sexo.
- Si hay algún dato incorrecto la aplicación resaltará en rojo e indicará el motivo.

### **DIRECCIÓN DE LA IPRESS PARA LA RECEPCIÓN DE NOTIFICACIONES**

- Registre la dirección, número de contacto, email.
- Si hay algún dato incorrecto la aplicación resaltará en rojo e indicará el motivo.

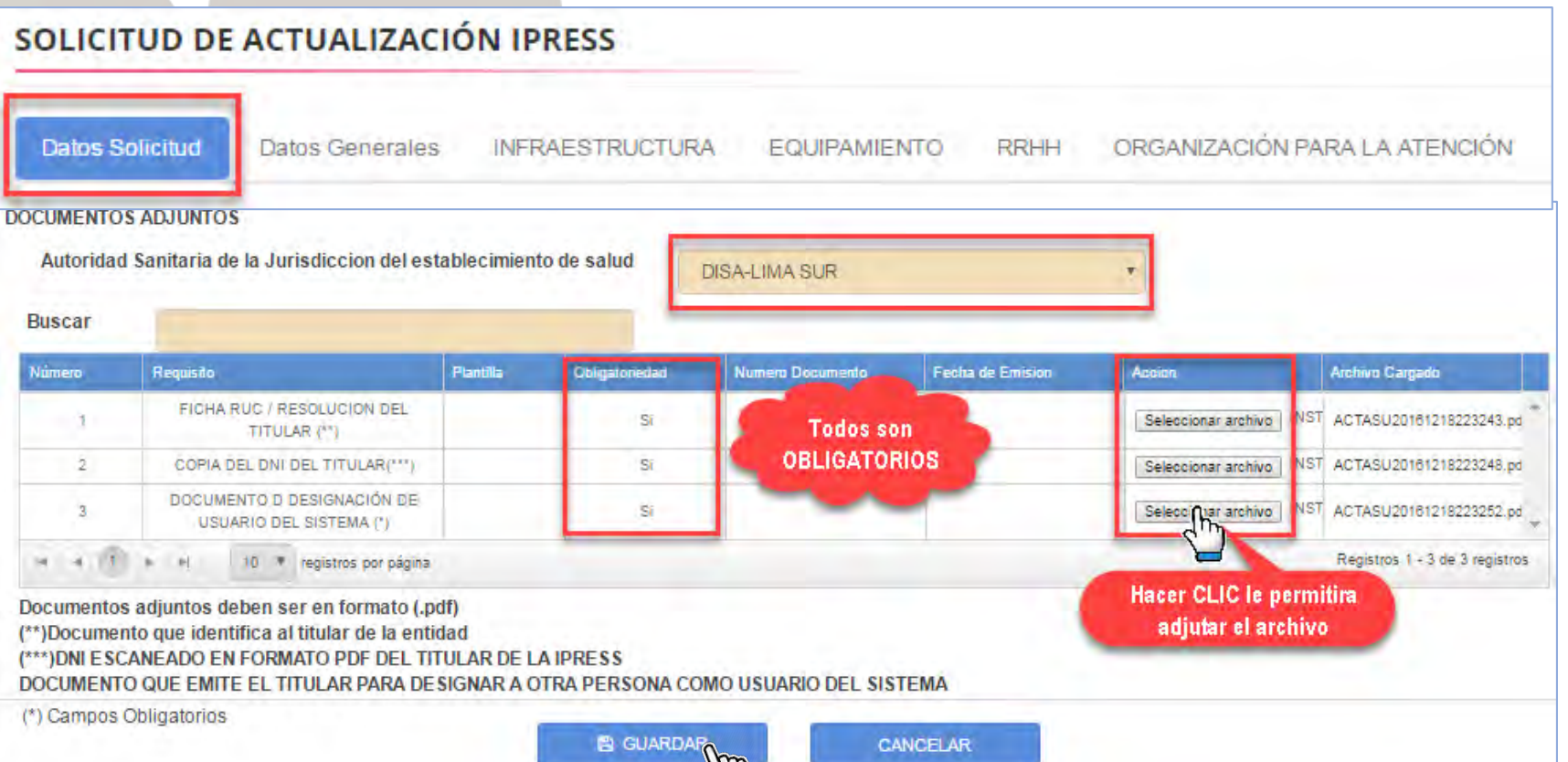

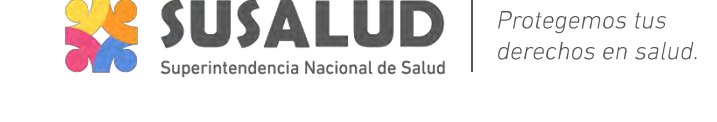

- Adjunte los documentos obligatorios, debe hacer clic en el botón examinar para subirlos al sistema.
- Haga Clic en **GUARDAR**

- Le mostrará un mensaje si su usuario no esta **AUTORIZADO**.
- El usuario IPRESS debe esperar que la Autoridad Sanitaria **REVISE** los documentos enviados y le brinde el acceso.

#### **Registro de Solicitud**

Su usuario, no está autorizado a realizar modificaciones a las IPRESS seleccionda, se enviará una solicitud de acceso a la autoridad sanitaria, verifique la información y haga clic en Aceptar para finalizar.

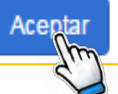

 $\times$ 

## RENIPRESS – Autorizar Usuario (REGISTRADOR)

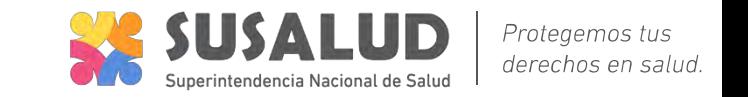

- Luego de ingresar con tu usuario y contraseña el REGISTRADOR deberá ingresar "EVALUAR SOLICITUD " seleccionar **TIPO DE SOLICITUD (Actualización de Datos)** en el **ESTADO (Pendiente de Autorización)** y hacer Clic en **BUSCAR.**
- Seleccionar en **NO ENVIADO** para ingresar a VERIFICAR los datos y documentos adjuntos en el formulario.

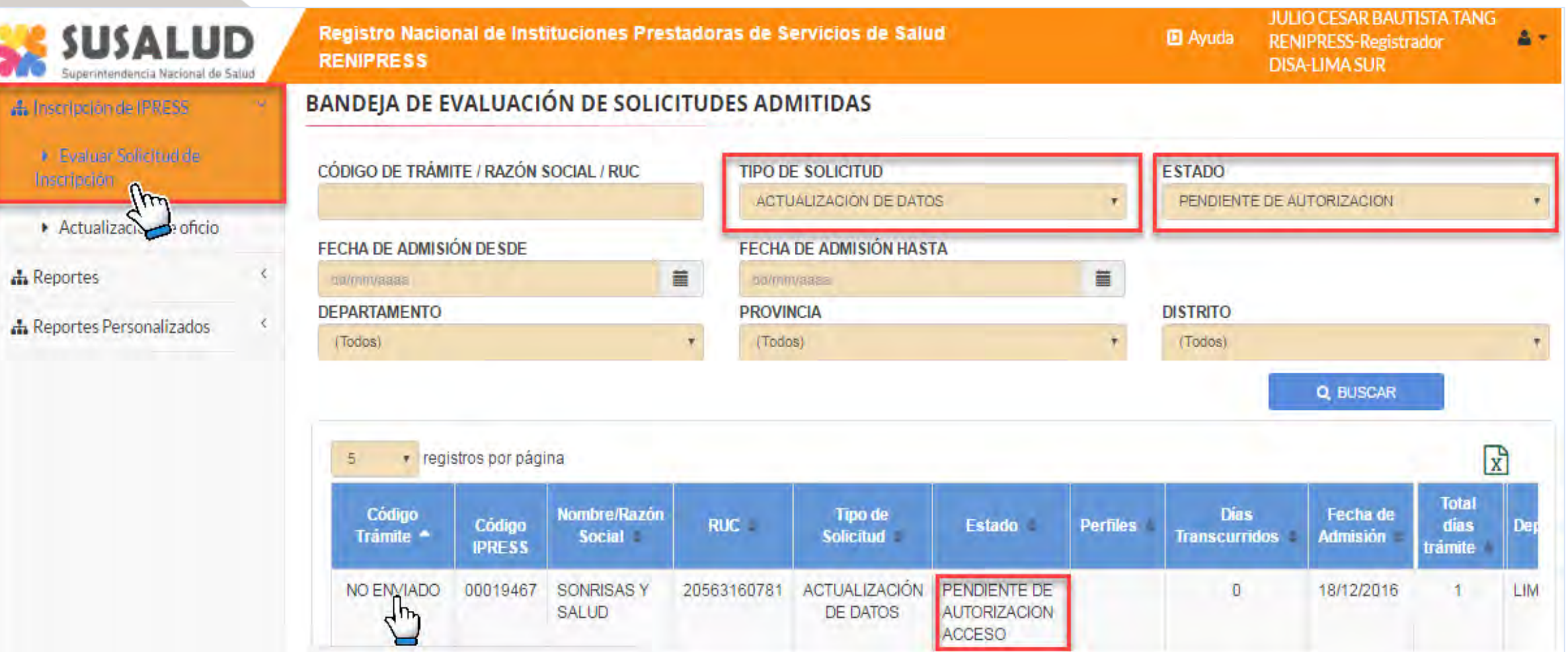

# RENIPRESS – Autorizar Usuario (REGISTRADOR)

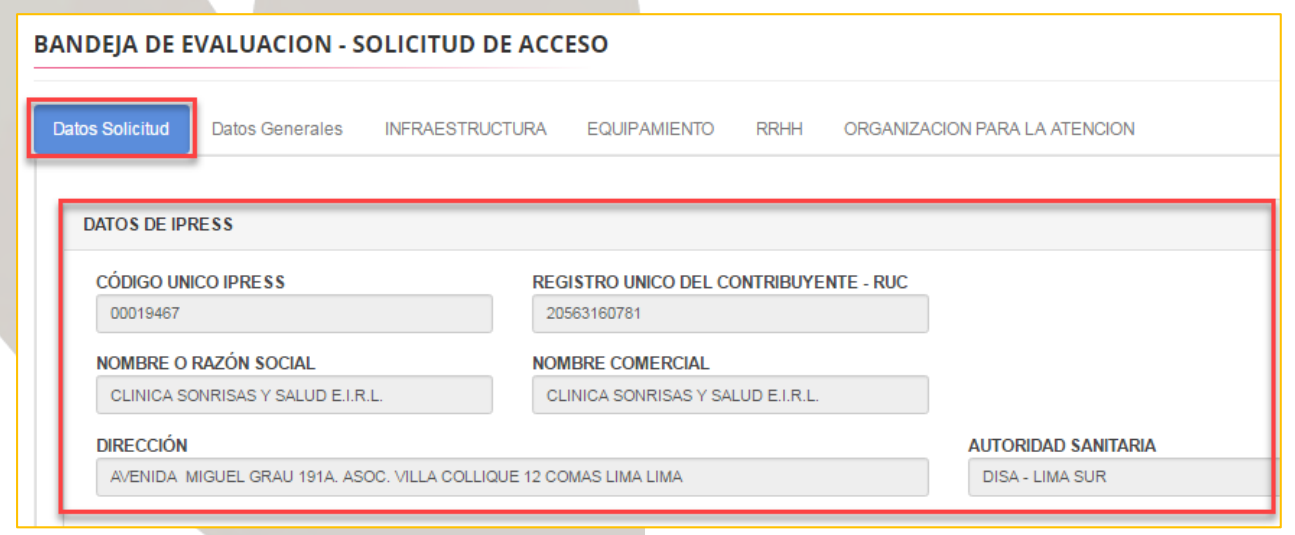

- **RESULTADO DE LA EVALUACIÓN**
- **AUTORIZAR** : Le permitirá dar acceso al usuario IPRESS para que envíe el formulario de actualización.
- **RECHAZAR**: No conforme con los datos y documentos enviados por la IPRESS, en este caso le pedirá colocar la **OBSERVACIÓN DEL RECHAZO.**

• Sólo podrá revisar los datos ingresados no modificarlos.

Protegemos tus derechos en salud.

• Podrá descargar los documentos adjuntos para su revisión.

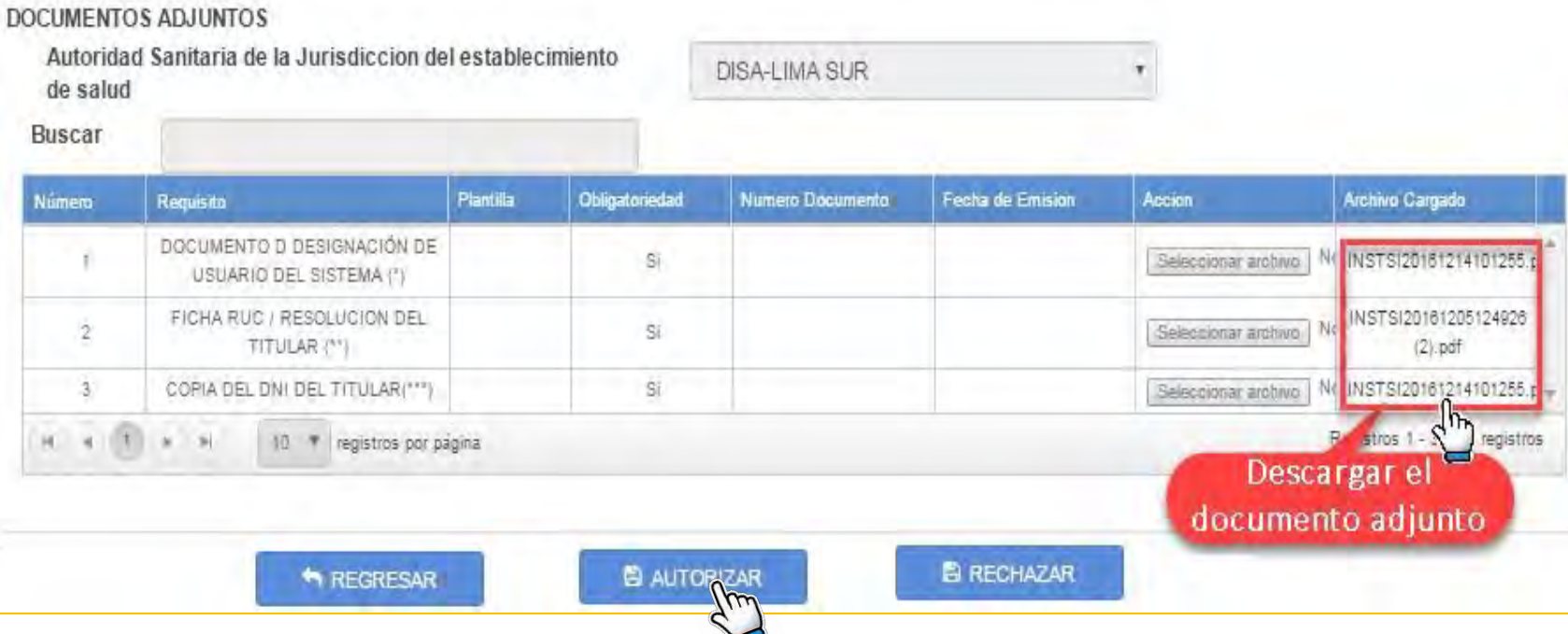

# RENIPRESS – Consulta tu Trámite (USUARIO IPRESS)

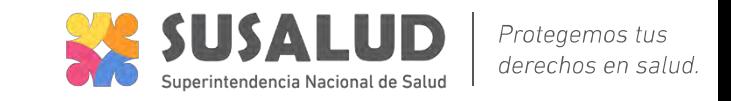

#### Para REVISAR el ESTADO de su trámite

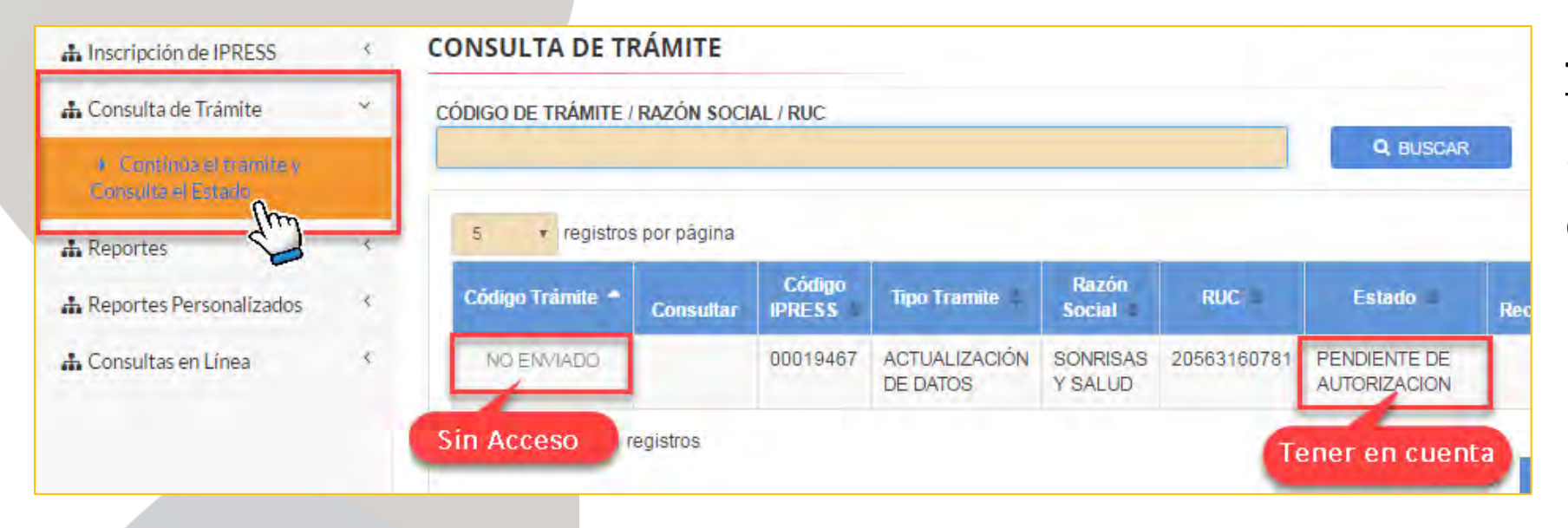

**Tener en Cuenta**: El estado PENDIENTE DE AUTORIZACIONES, indica que aun **NO SE REVISA** la documentación enviada.

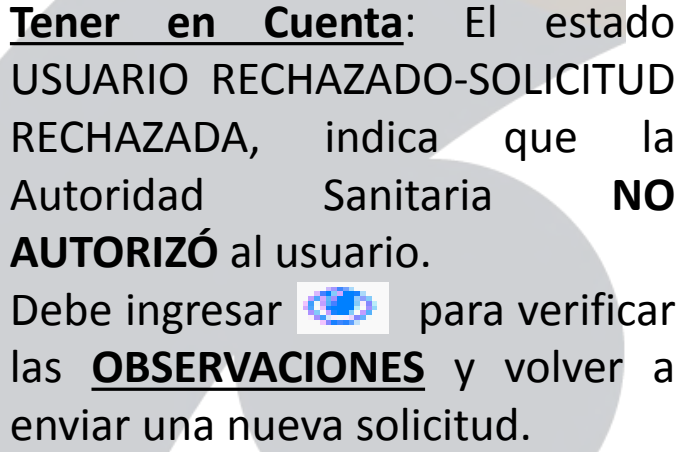

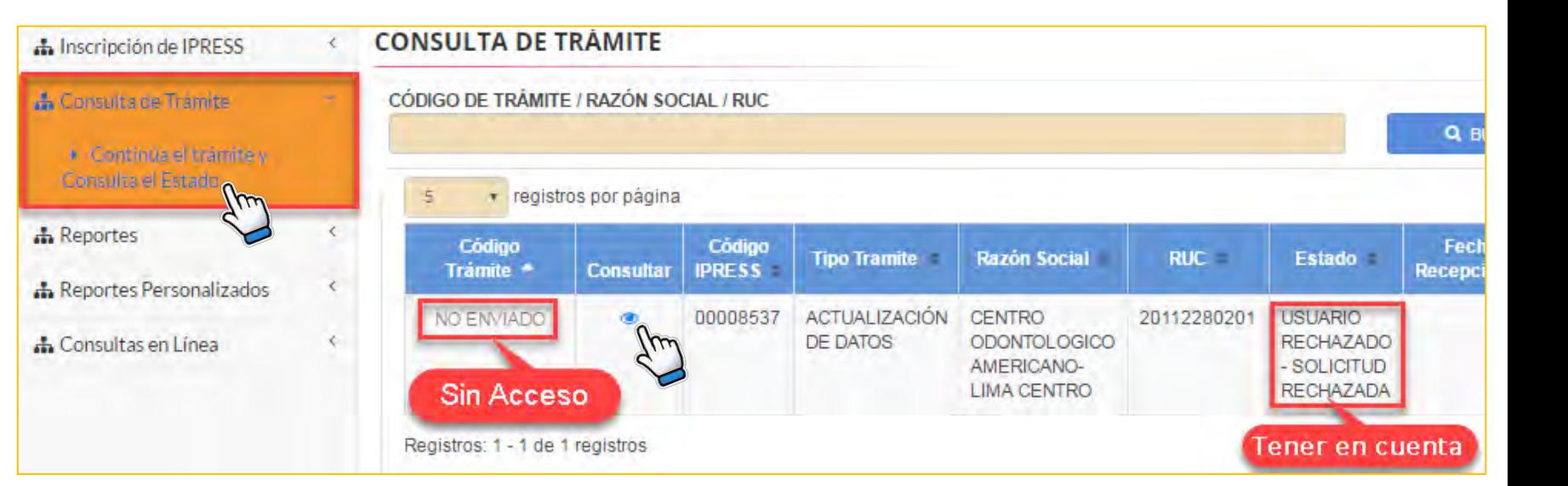

# RENIPRESS – Consulta tu Trámite (USUARIO IPRESS)

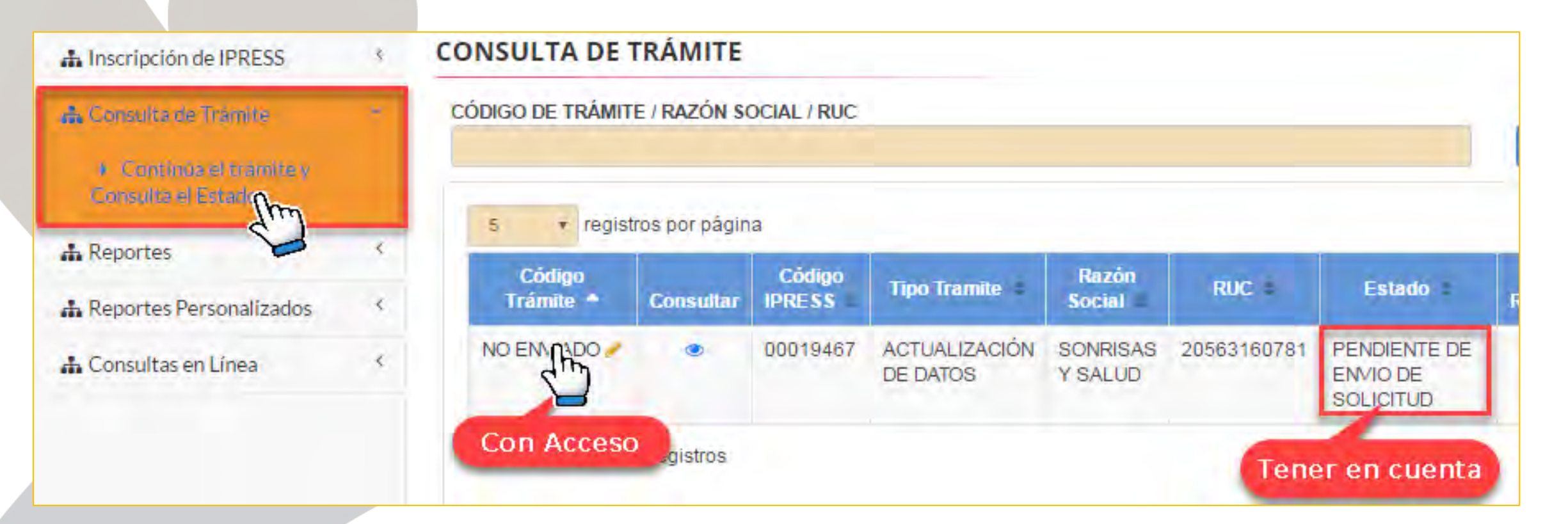

Protegemos tus derechos en salud.

**Tener en Cuenta**: El estado PENDIENTE DE ENVÍO DE SOLICITUD, indica que después de evaluado los documentos la Autoridad Sanitaria **AUTORIZÓ** al usuario para poder enviar la **SOLICITUD DE ACTUALIZACIÓN** con las modificaciones en el registro de la IPRESS .

Para lo quede hacer CLIC en **NO ENVIADO** para **INICIAR** la actualización del formulario de la IPRESS.

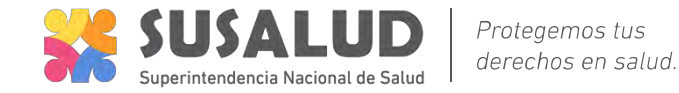

Consideraciones generales para el Registro del formulario de Datos Generales.

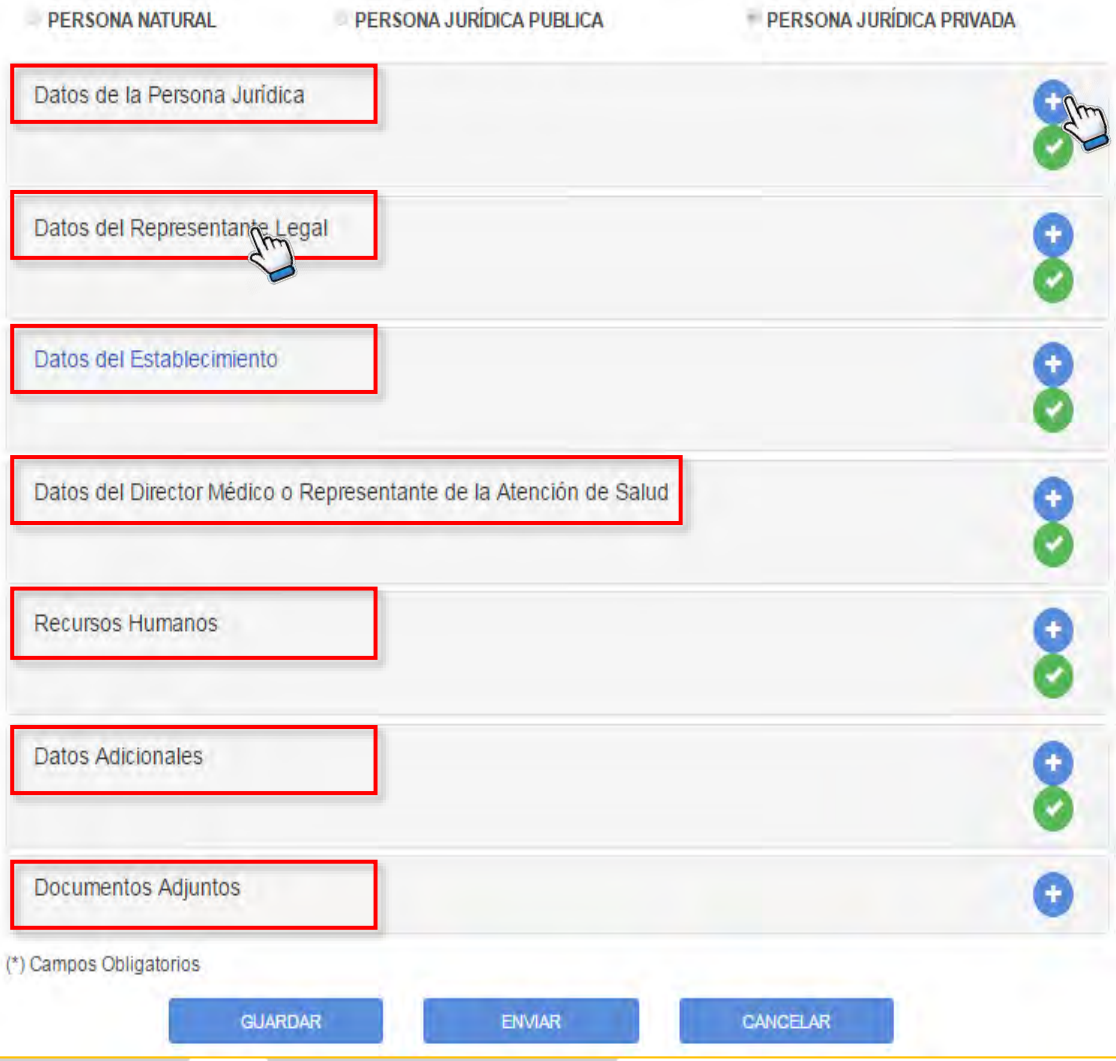

Le mostrará en la Ficha dos Generales donde deberá registrar 7 secciones que son información propia de la IPRESS.

Debe tener en cuenta los siguientes iconos:

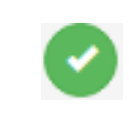

Indica que todos los campos que contiene esa sección se encuentran registrados **CORRECTAMENTE.**

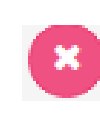

Indica que aun esta **PENDIENTE** algún campo de en la sección o hay algún campo **MAL REGISTRADO**, se le sugiere ingresar nuevamente a la sección y **VERIFICAR** los datos ingresados

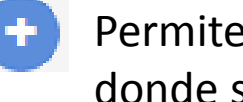

- Permite mostrar los campos que contienen la sección donde seleccionó
- Permite guarda **TODAS LAS SECCIONES**. **GUARDAR**

Permite generar la **FICHA DE ACTUALIZACIÓN**. **ENVIAR** 

Salir SIN GUARDAR los cambios realizados. **CANCELAR** 

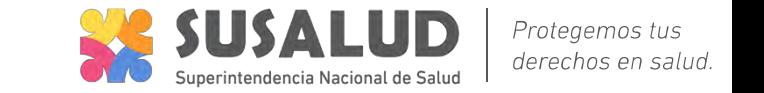

Debe tener en cuenta al momento de registrar el formulario Datos Generales los campos que **NO PODRÁ MODIFICAR**

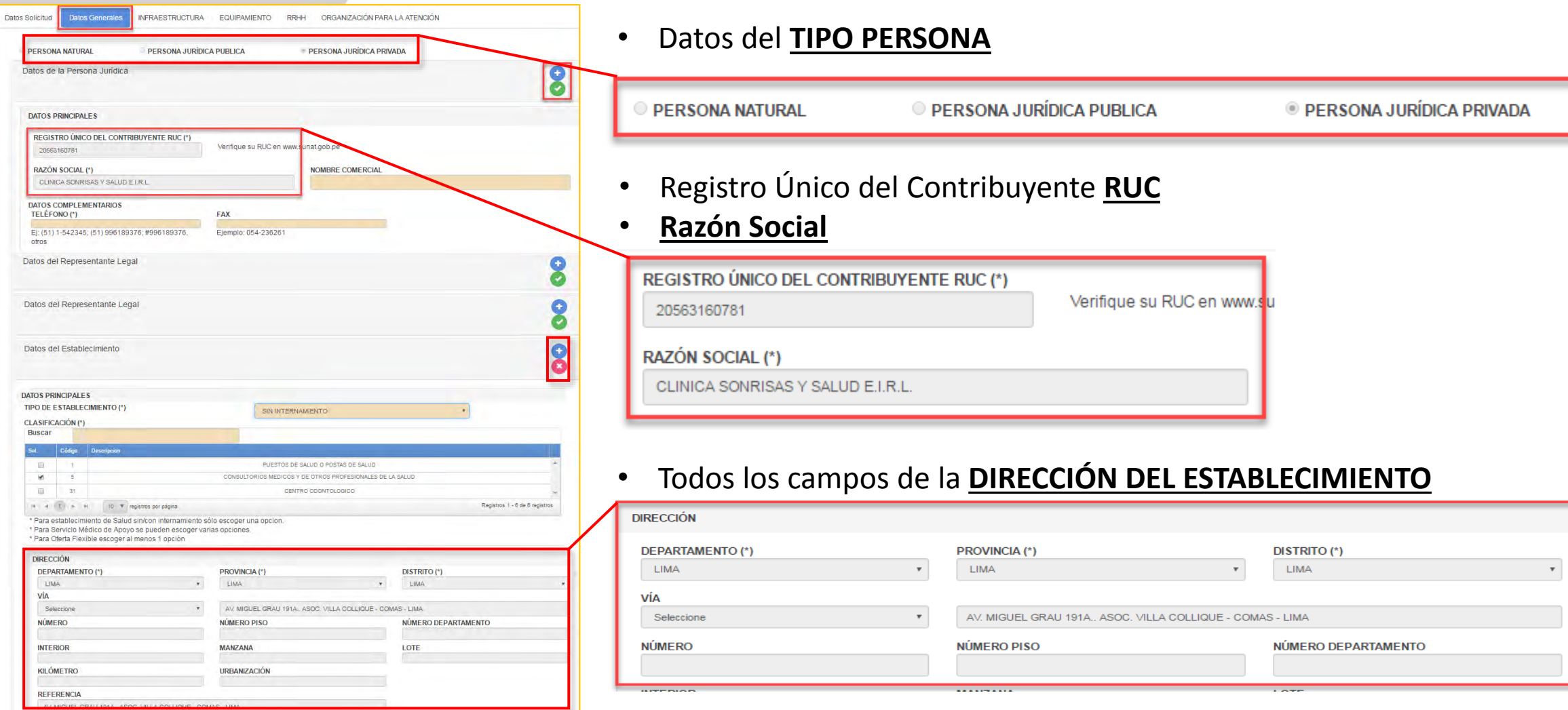

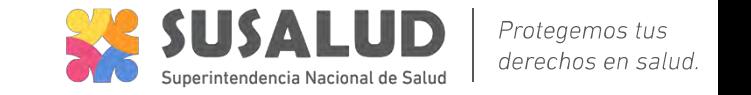

Registro de la Sección **RECURSOS HUMANOS** tiene 2 opciones de registro

- **Carga Masiva Excel (xls)**: Se sugiere para establecimientos que cuenten con planilla de personal superior a 20.
- **Registro Individual y/o Nuevo**: Le permite registrar el personal de manera individual.

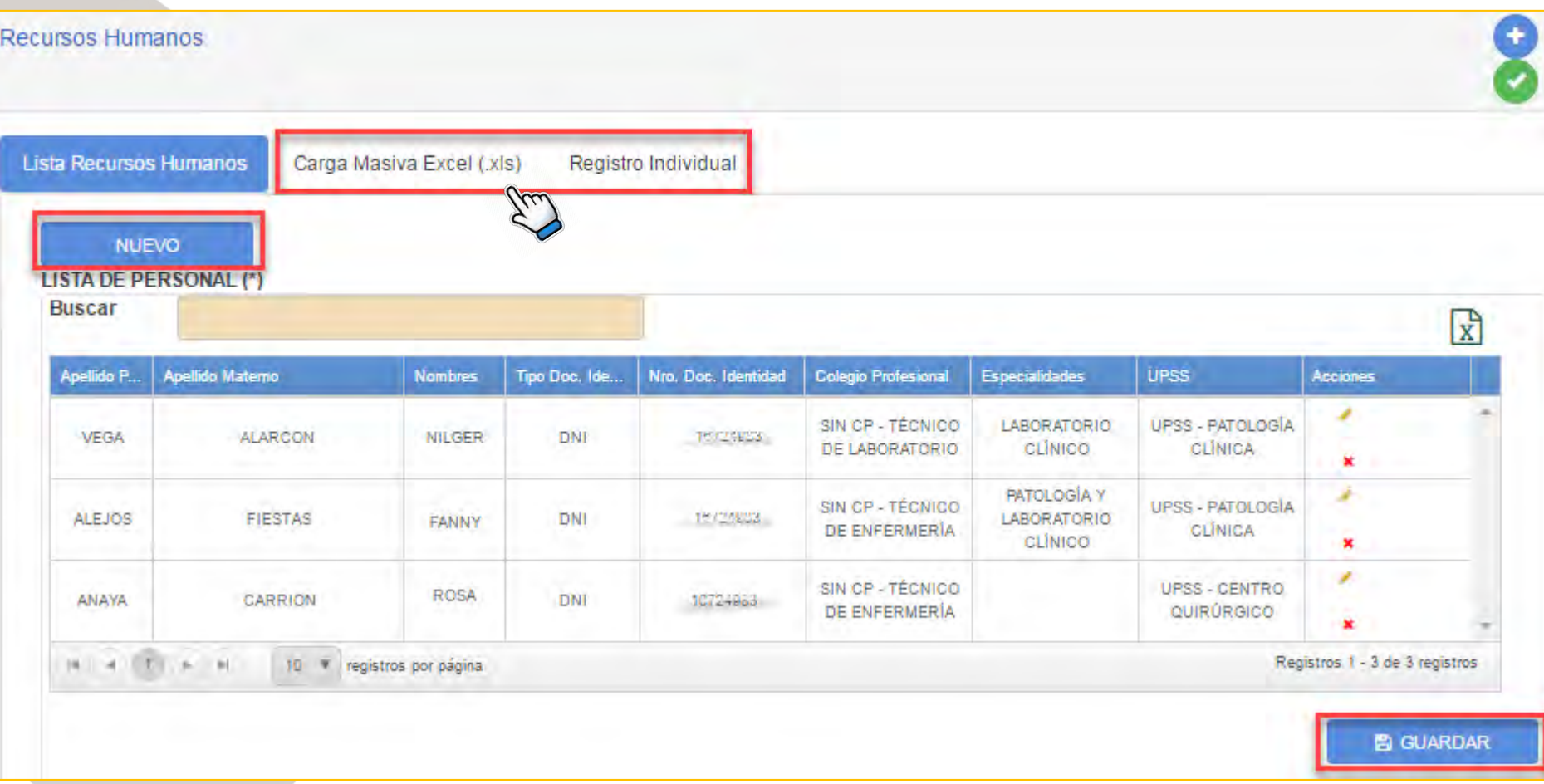

### Registro de la Sección RECURSOS HUMANOS tipo CARGA MASIVA EXCEL (xls)

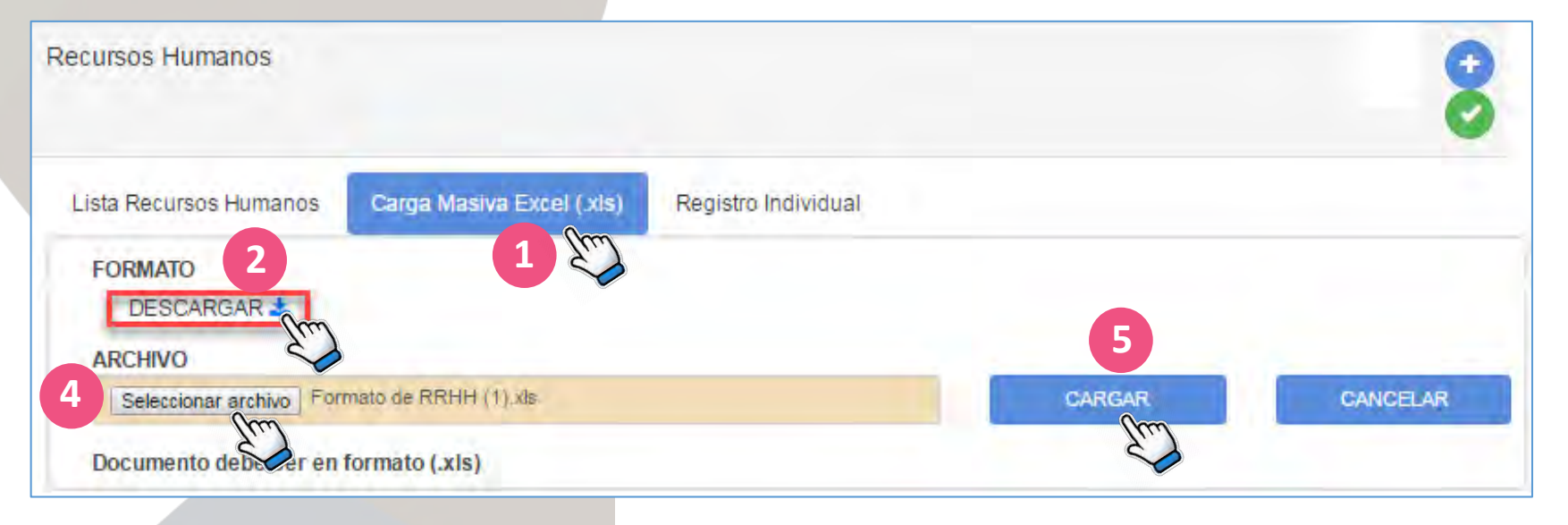

### 1. Seleccionar la opción **Carga Masiva.**

- 2. Descargar el Formato.
- 3. Registrar en el Excel según lista de código.

4. Subir el archivo trabajado en formato (xls)

5. Hacer Clic en el botón Cargar.

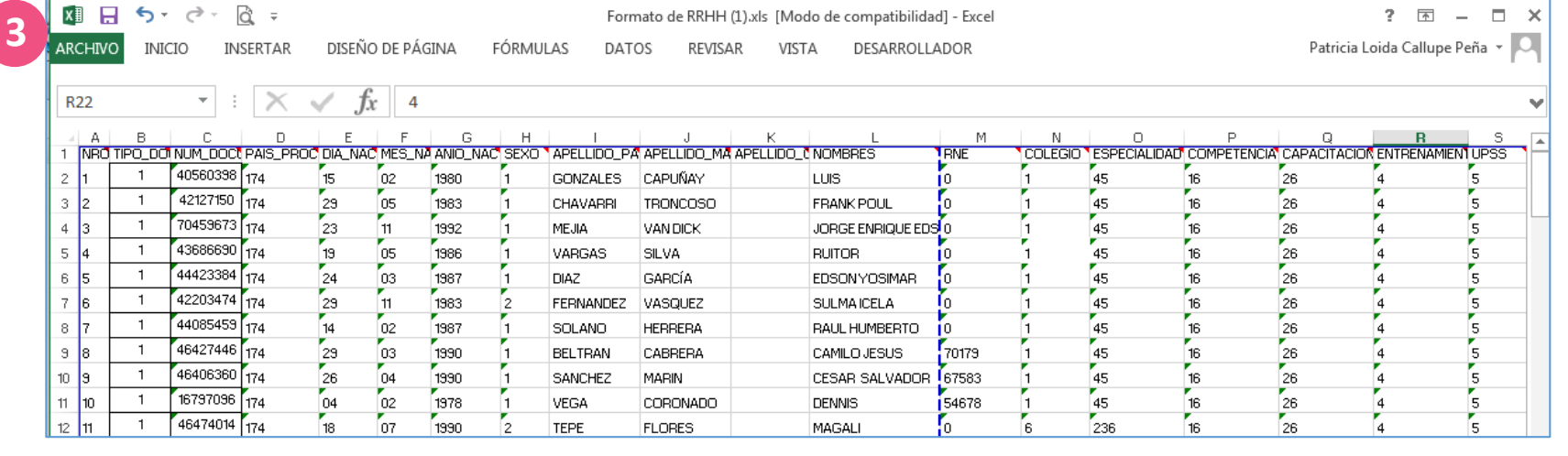

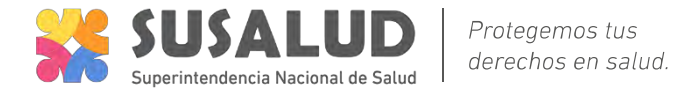

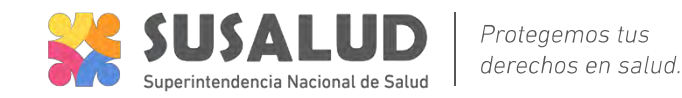

Registro de la Sección RECURSOS HUMANOS tipo **REGISTRO INDIVIDUAL**

- Para ingresar un Nuevo recurso humano, indique el documento de identidad, el sistema llenará sus Nombres y apellidos.
- Seleccione las competencias del profesional asistencial. Es obligatorio por lo menos, colegio profesional y la UPSS en la que labora.

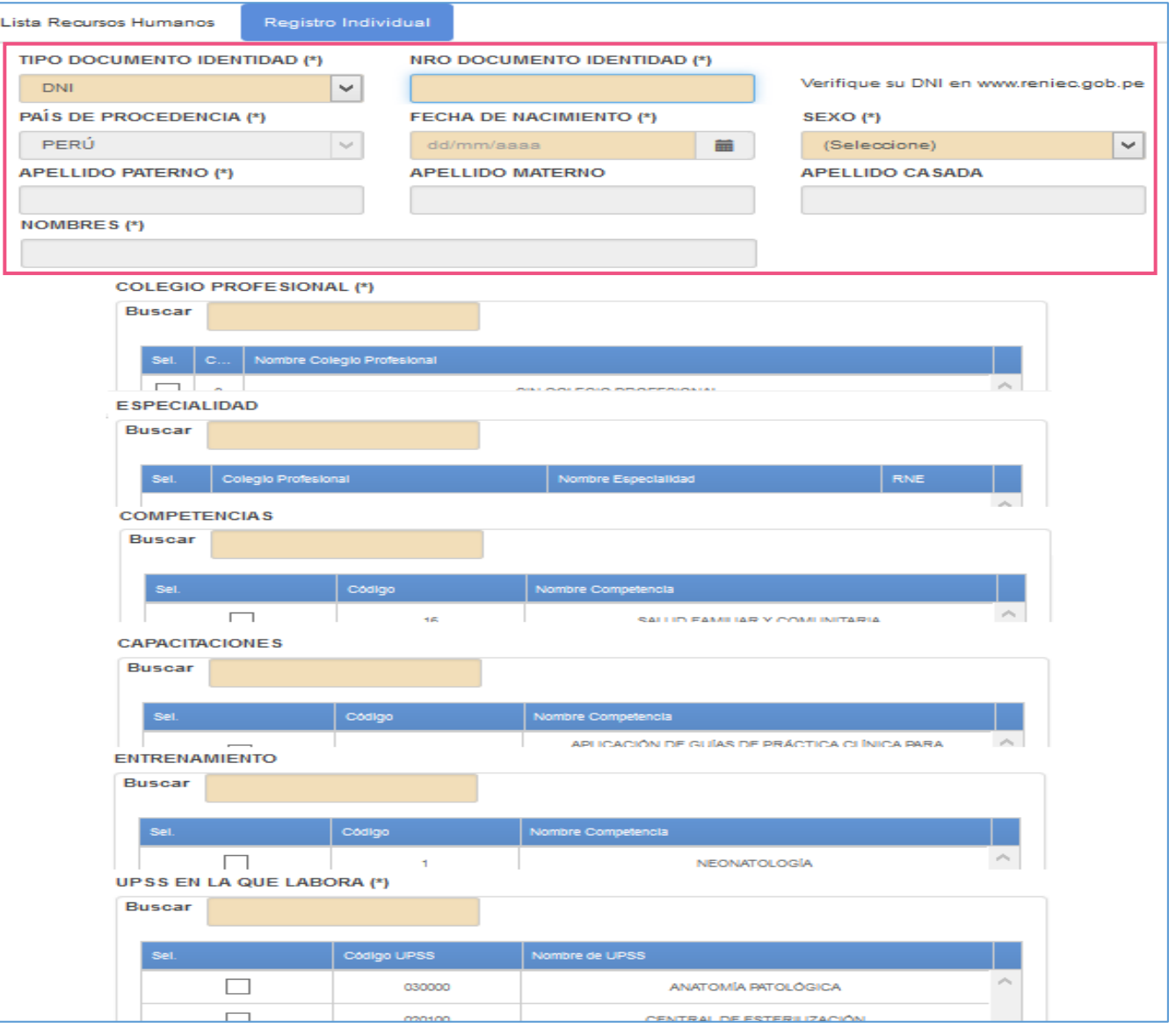

### Registro de la Sección **DATOS ADICIONALES.**

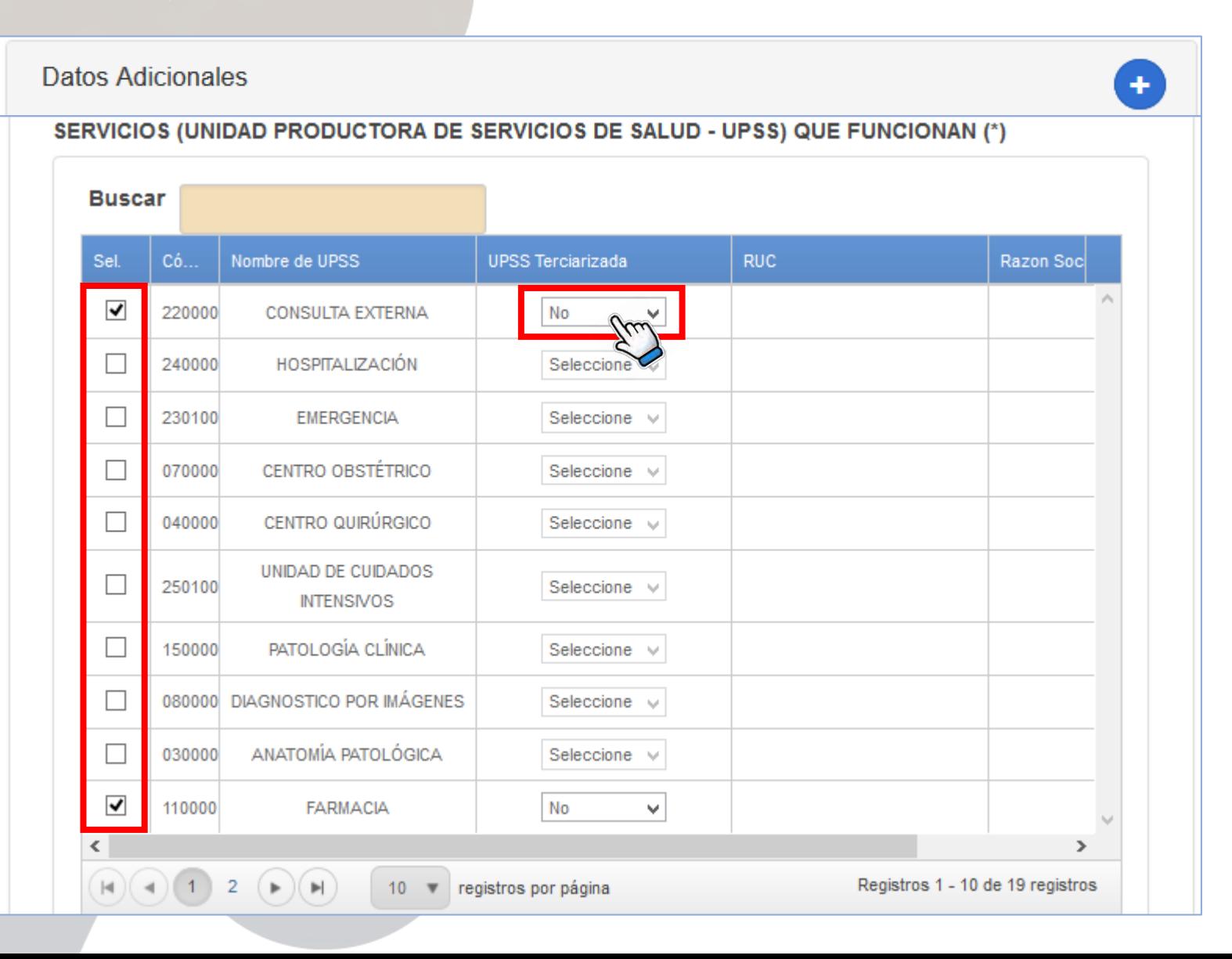

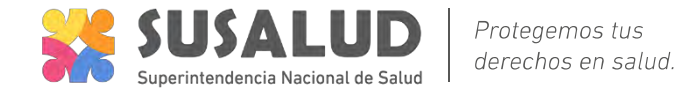

- Llenar la información de la sección **"Datos Adicionales".** seleccionar las especialidades, servicios (UPS), Servicios de salud (UPSS) Actividades que realiza el establecimiento.
- Las UPSS mínimas están seleccionadas por Defecto.
- Algunas UPSS del establecimiento son tercerizadas, Seleccione (SI/NO), e ingrese la información que se solicita según corresponda.
- Haga clic en el botón **GUARDAR**
- Esta información será verificada en el establecimiento !

# RENIPRESS – Módulos (USUARIO IPRESS)

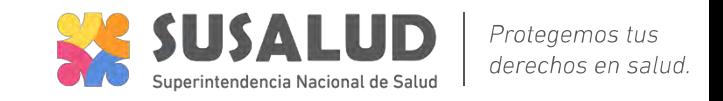

#### Registro **MÓDULOS (Infraestructura, Equipamiento, RRHH, Organización para la Atención).**

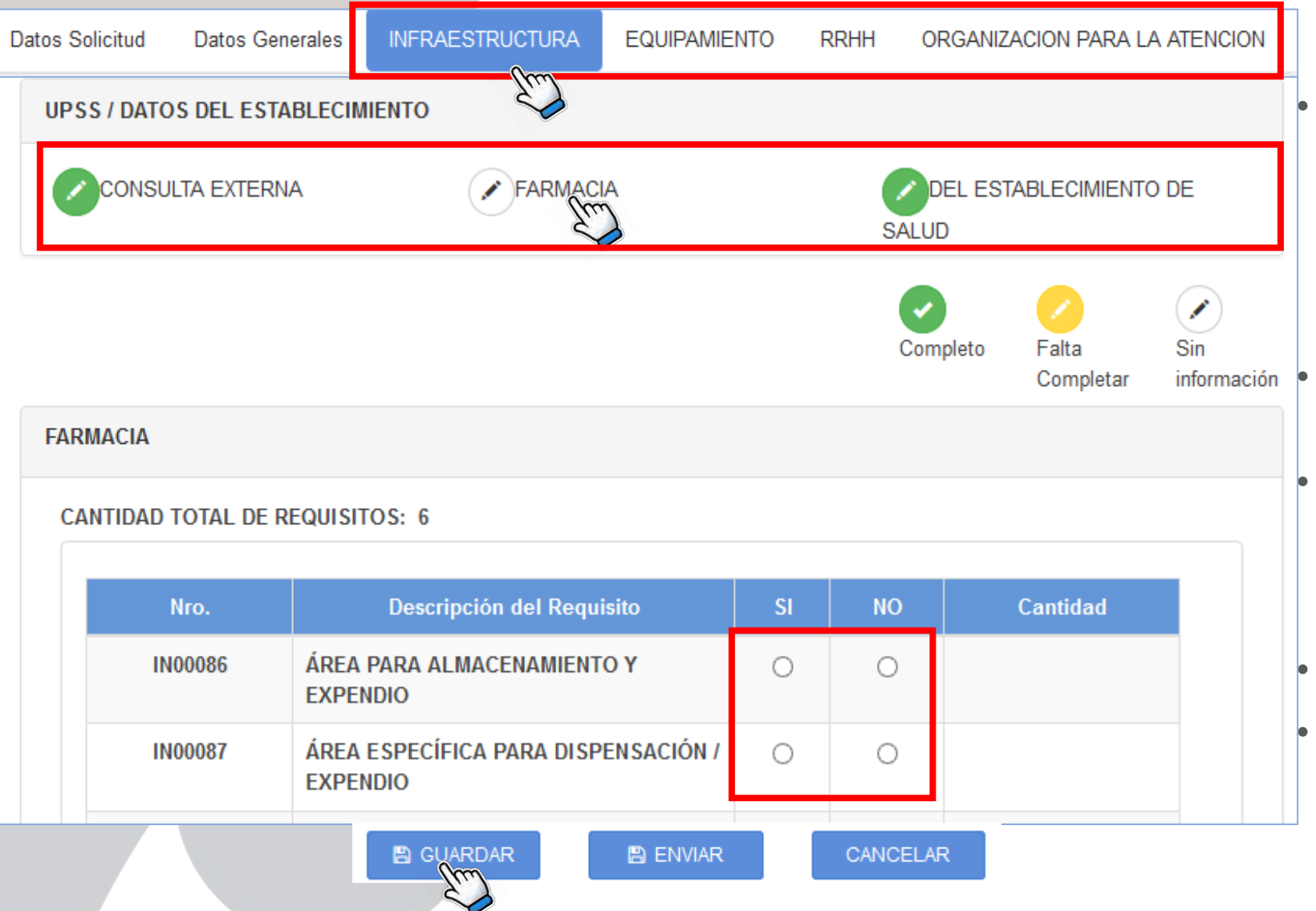

- Llenar la información de la sección **"Datos Adicionales".** seleccionar las especialidades, servicios (UPS), Servicios de salud (UPSS) y Actividades que realiza el establecimiento.
- Las UPSS mínimas están seleccionadas por Defecto.
- Algunas UPSS del establecimiento son tercerizadas, Seleccione (SI/NO), e ingrese la información que se solicita según corresponda.
- Haga clic en el botón **GUARDAR**
- Esta información será verificada en el establecimiento !

# RENIPRESS – Módulos (USUARIO IPRESS)

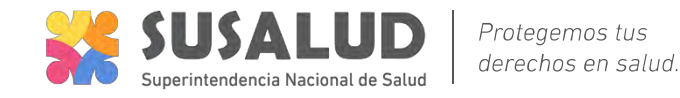

#### Reporte de UPSS faltantes de REGISTRO

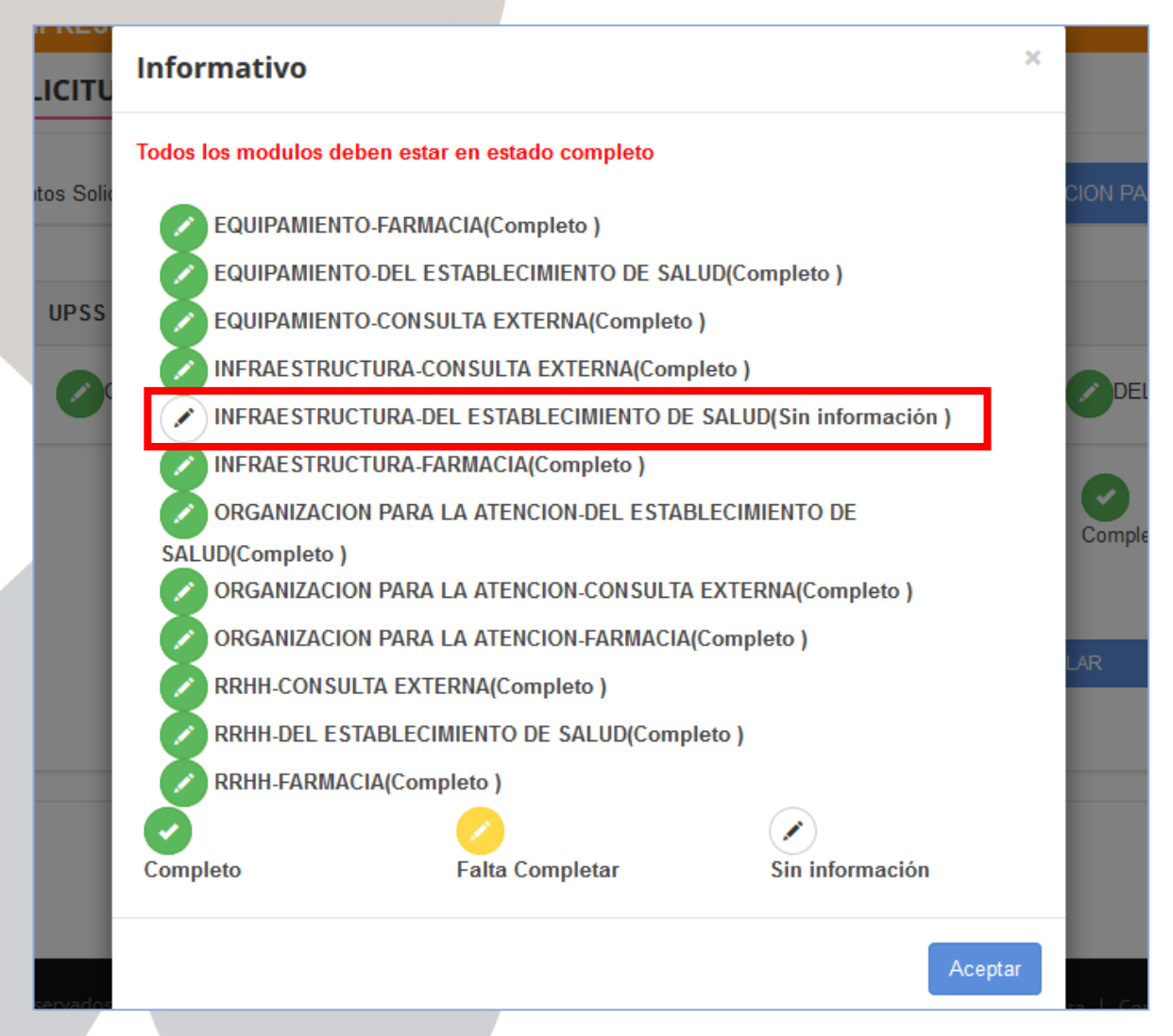

• Al hacer clic en **ENVIAR**, el sistema verifica que toda la información esté completa, de no ser el caso muestra una pantalla como en el ejemplo, en el que se indica que falta llenar información en el formulario INFRAESTRUCTURA –DEL ESTABLECIMIENTO DE SALUD. Debe volver y llenar la información necesaria.

# RENIPRESS – Ficha de Actualización (USUARIO IPRESS)

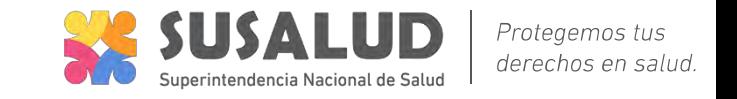

#### Reporte de UPSS faltantes de REGISTRO

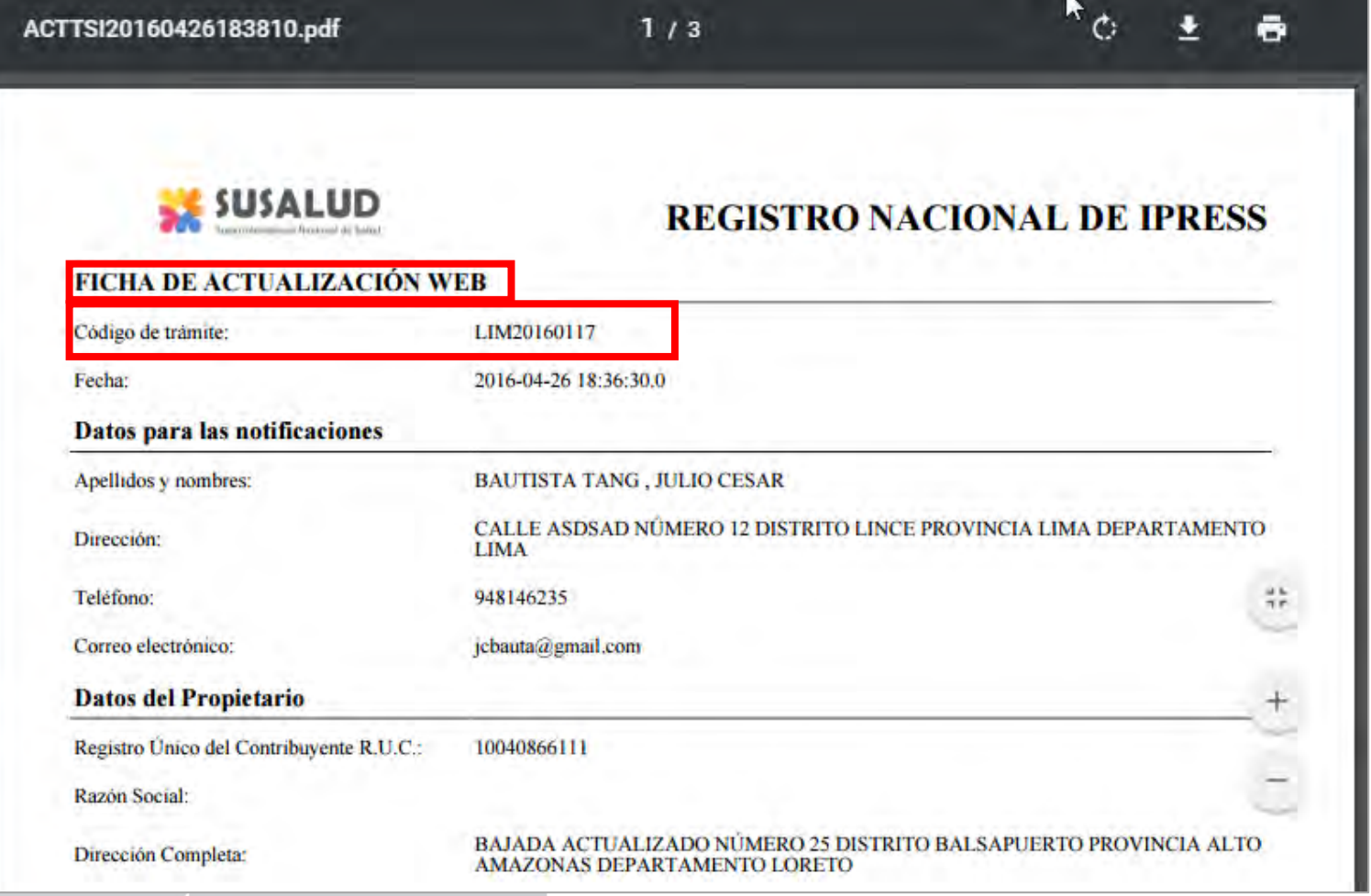

- El sistema emite un documento, que deberá imprimir y presentar en la autoridad sanitaria correspondiente.
- Genera un código de trámite que le será de utilidad para consultar el estado de su expediente.
- Además recibirá un correo electrónico con la misma información.

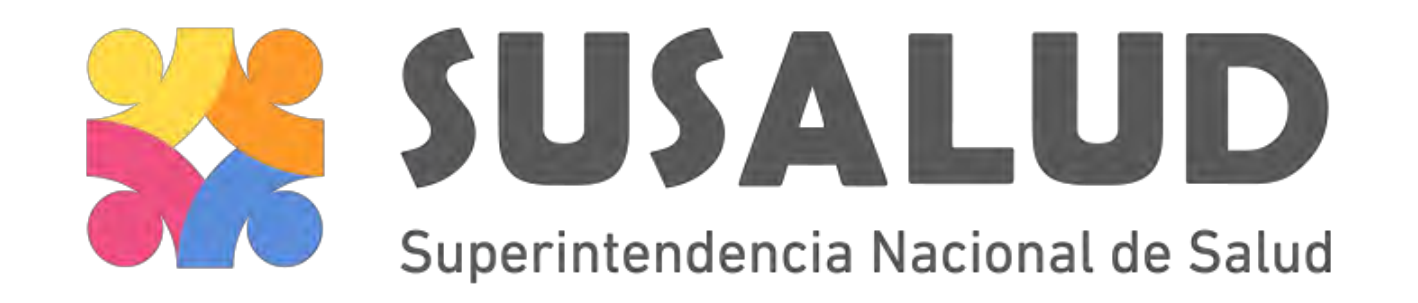

registro@susalud.gob.pe

IID – Intendencia de Investigación y Desarrollo

Muchas gracias.